### **STEP - 1**

#### **Open SBI I Collect home page to make the application fee payment (if Applicable)**

# Open link: https://www.onlinesbi.sbi/sbicollect/icollecthome.htm

# **And Select Educational Institutions Category**

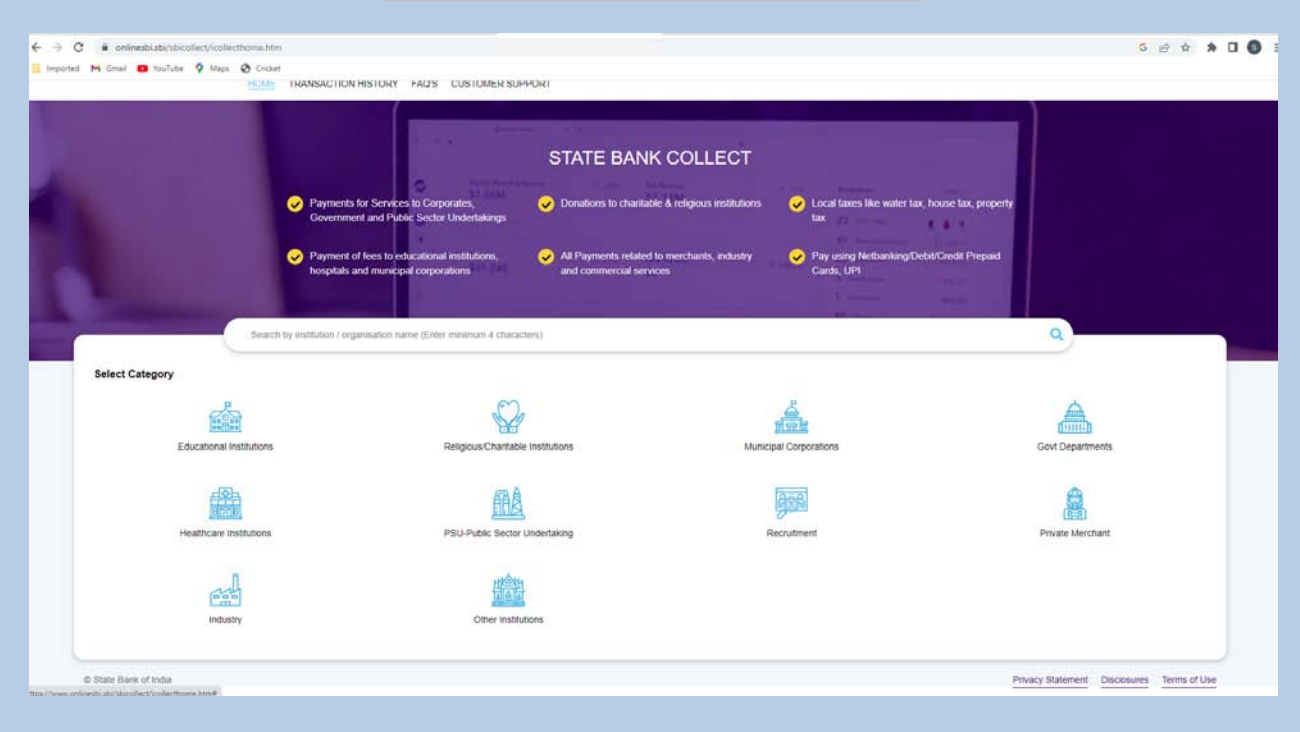

**STEP - 2**

## **Filter by State : Go for Madhya Pradesh**

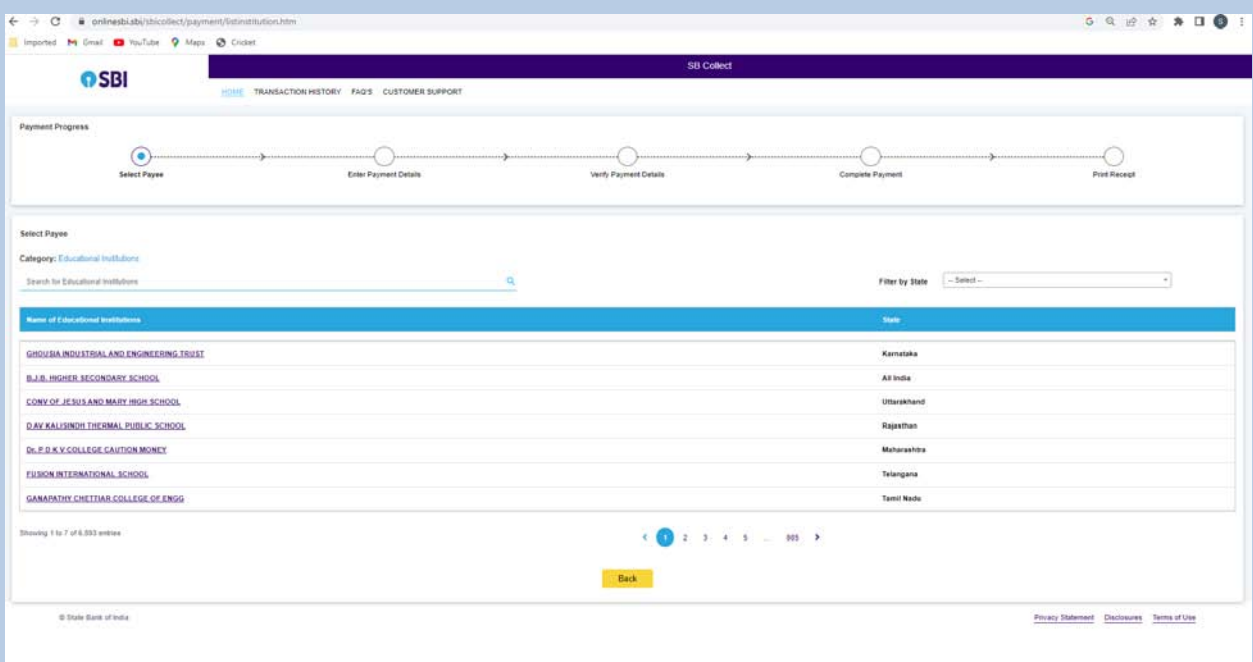

**STEP - 3**

**After Selecting State " Madhya Pradesh" search for the " School of plan". Institute name will appear, if not try again.**

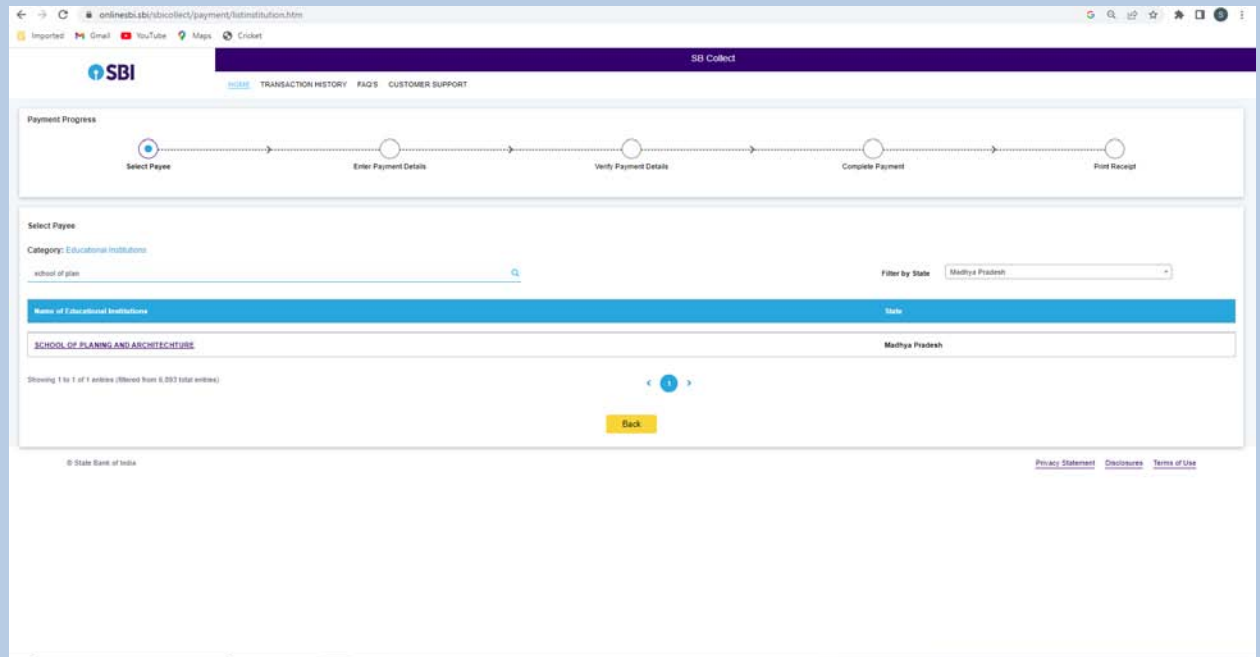

**STEP - 4**

**Select from Payment Category "Recruitment of Faculty Positions" and proceed for payment**

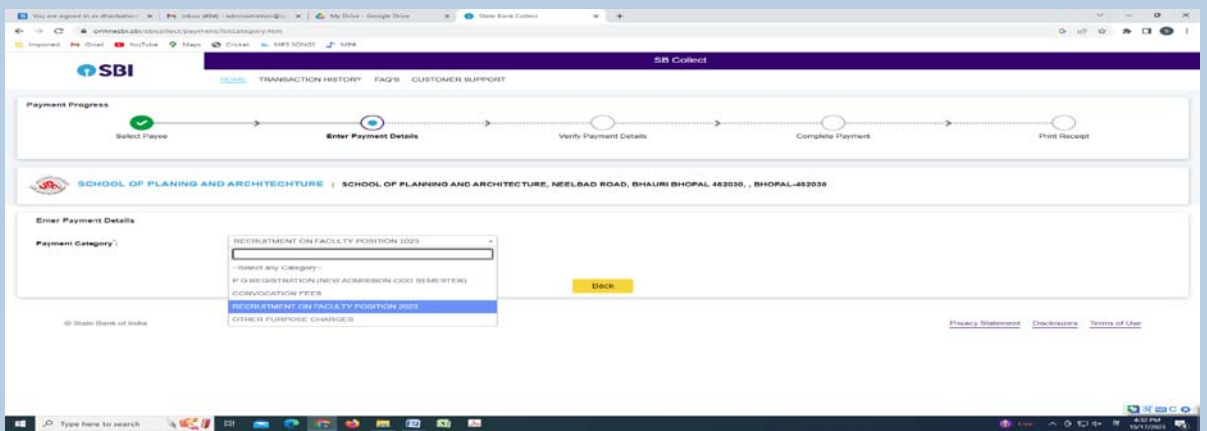

Save the acknowledgment receipt of payment made to attach the same with Google form and as hard copy attachment with application form.

**-----------------------------Thank You-------------------------------**

**SPA Bhopal**